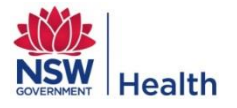

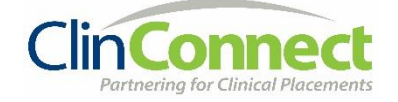

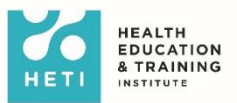

# **Guide for students – How to complete the eLearning modules in** *My Health Learning*

Students due to commence a placement in NSW Health will receive a StaffLink ID and password. You will use your StaffLink ID to log into the NSW Health online Learning Management System (My Health Learning) where you will complete the eLearning modules. You will use the same StaffLink ID for all of your placements in NSW Health.

# **Contents**

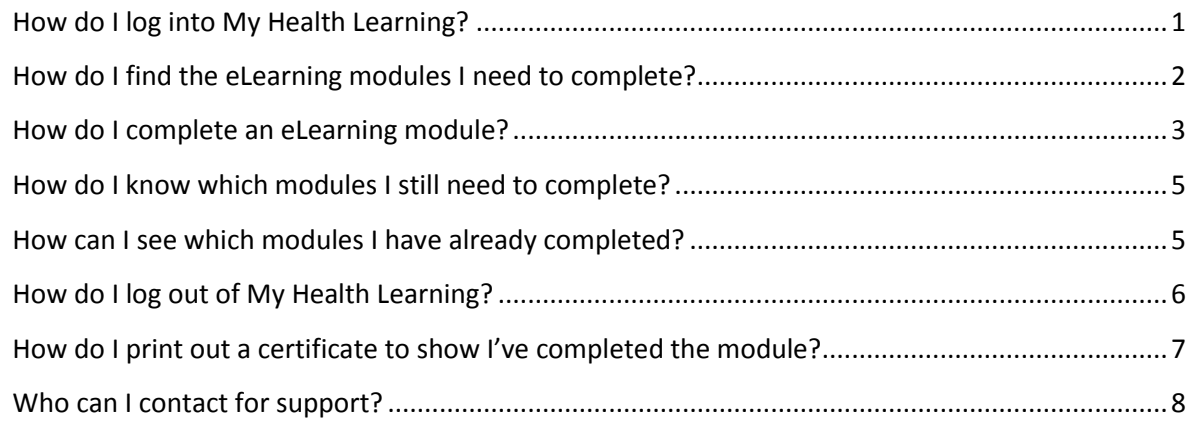

### <span id="page-0-0"></span>**How do I log into My Health Learning?**

- 1. Go to: [http://myhealthlearning.health.nsw.gov.au](http://myhealthlearning.health.nsw.gov.au/)
- 2. Enter your StaffLink ID and click Continue

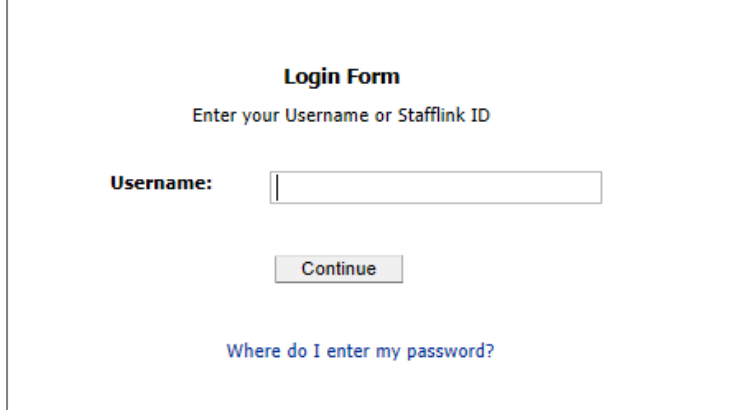

3. Enter your password and click Enter

## <span id="page-1-0"></span>**How do I find the eLearning modules I need to complete?**

**Once you've logged into My Health Learning:**

1. Go to **My Learning** and select **My Current Learning**

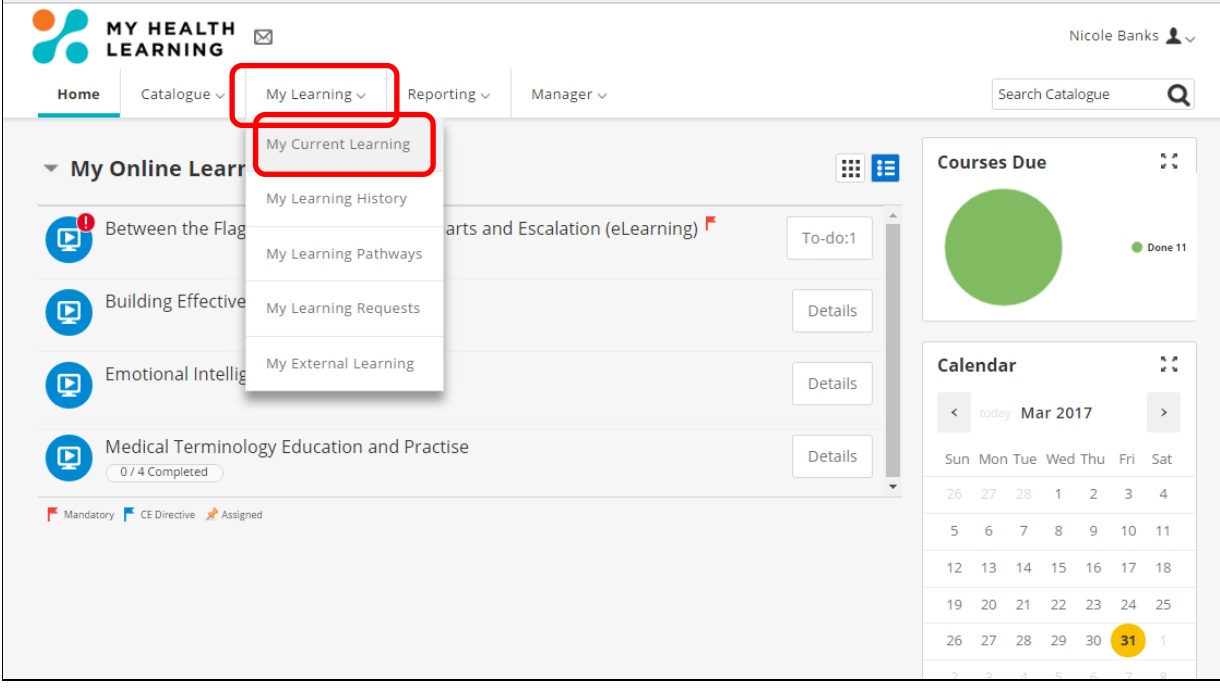

2. The eLearning modules will be marked with a **red flag**. Any modules marked with a **red flag** MUST be completed.

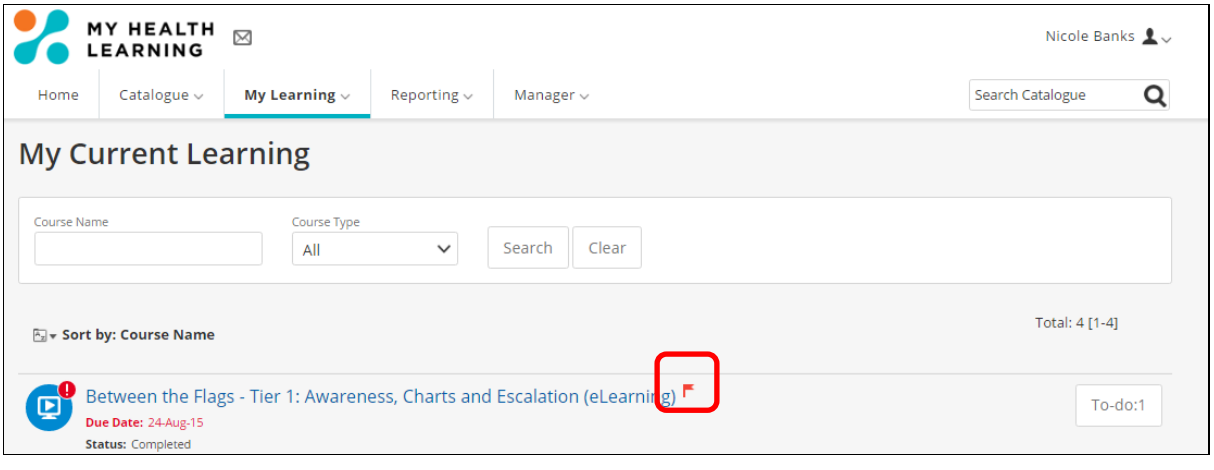

*Tip: You can still complete the module if the module's due date or expiry date has passed.*

### <span id="page-2-0"></span>**How do I complete an eLearning module?**

## **In the My Current Learning section:**

1. Click on the module's name to open up the module

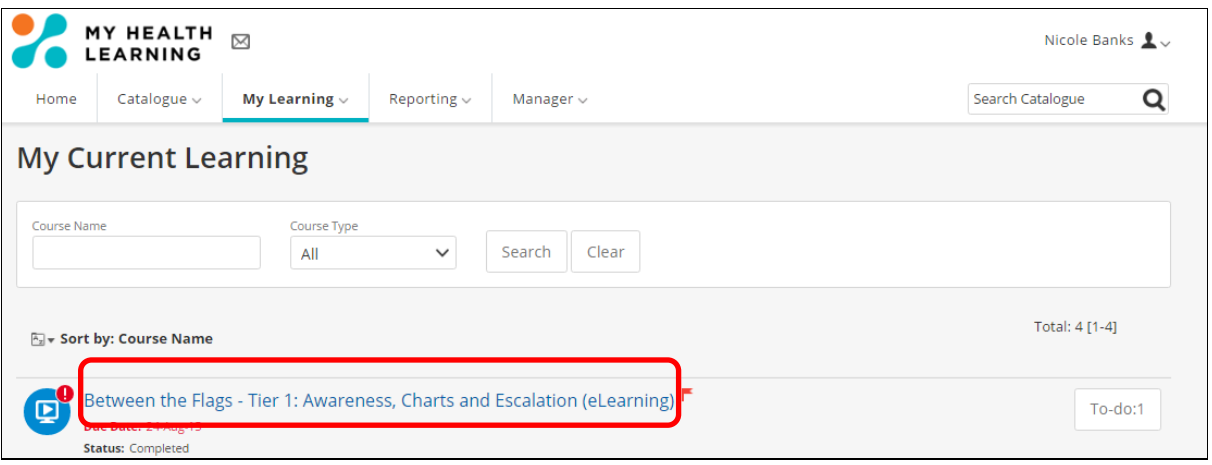

#### **On the module's information screen:**

#### 2. Click the **Play** button

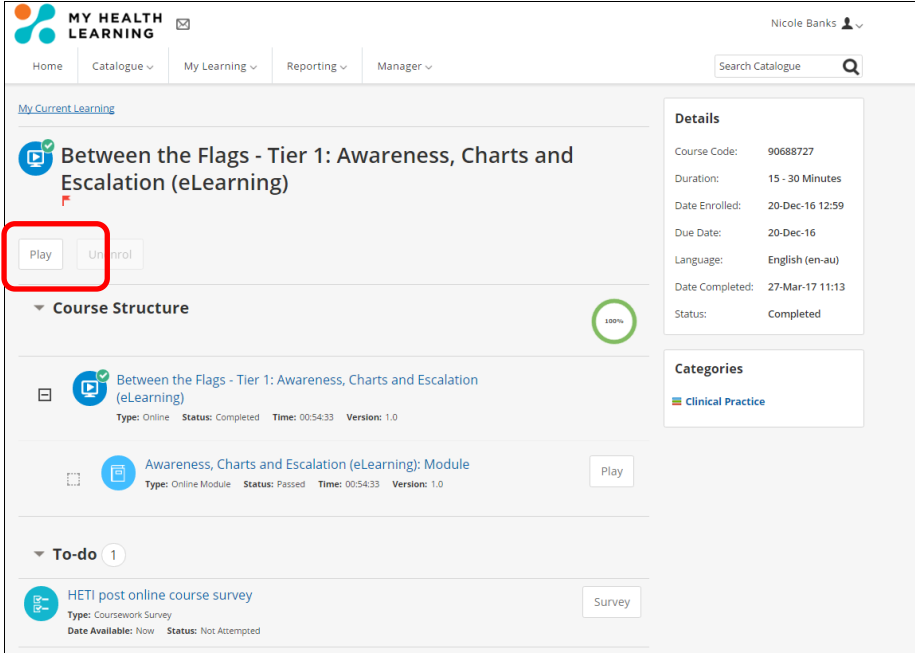

## **When the Course Instructions – Important! screen pops-up**

3. Click the **Continue To Player** button

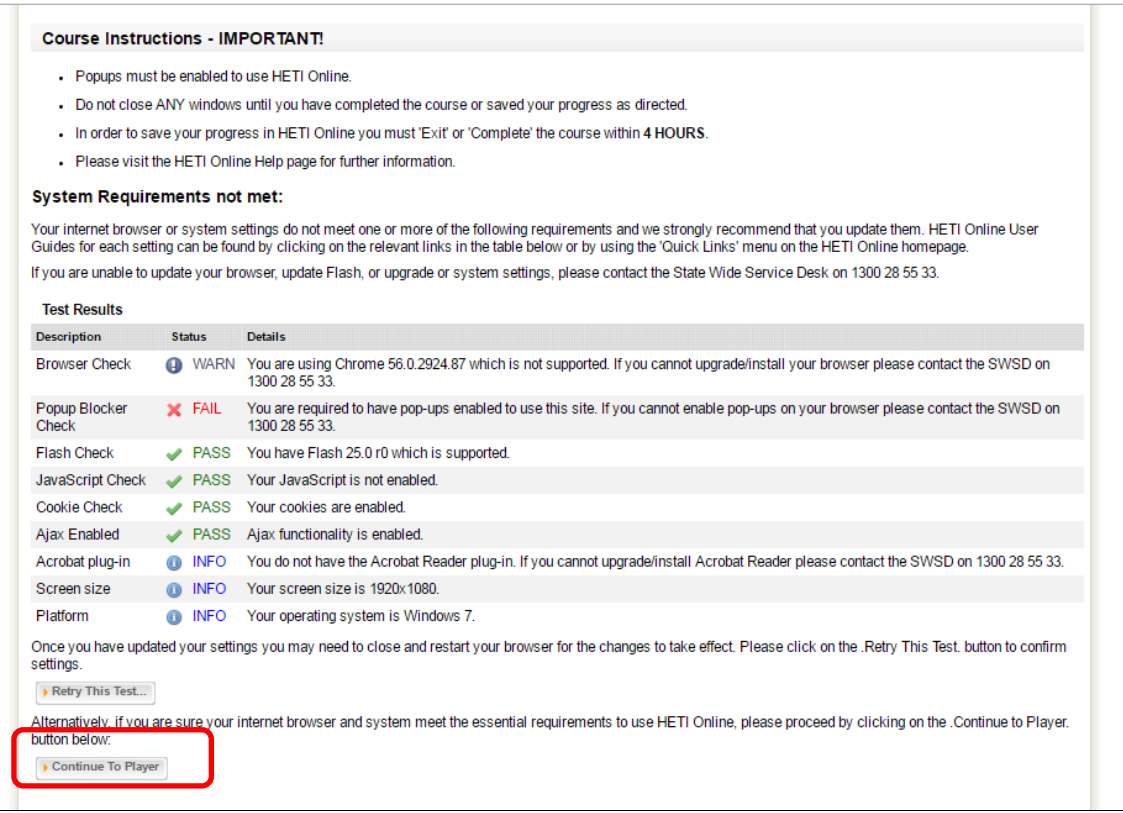

## **When the Module window opens:**

4. Follow the instructions on screen to begin or play the module

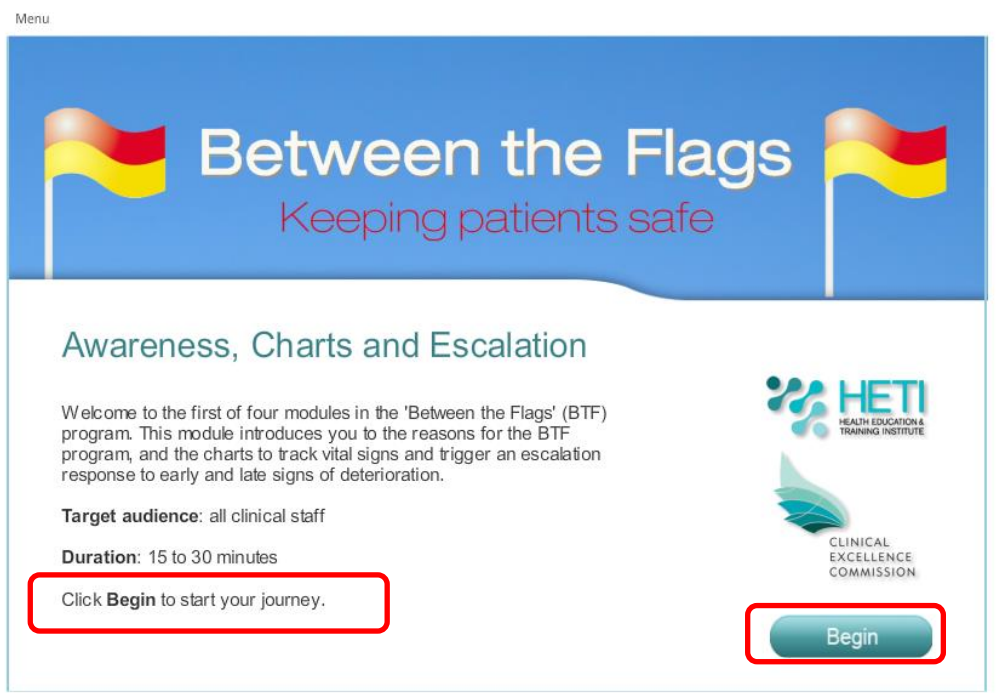

#### <span id="page-4-0"></span>**How do I know which modules I still need to complete?**

In the **My Current Learning** section, you need to complete all modules that have a **red flag**. Once you complete a module, the module will disappear from **My Current Learning**. When you have no modules with **red flags** left in **My Current Learning** it means you have completed all the mandatory training modules.

#### <span id="page-4-1"></span>**How can I see which modules I have already completed?**

Go to **My Learning** and select **My Learning History**

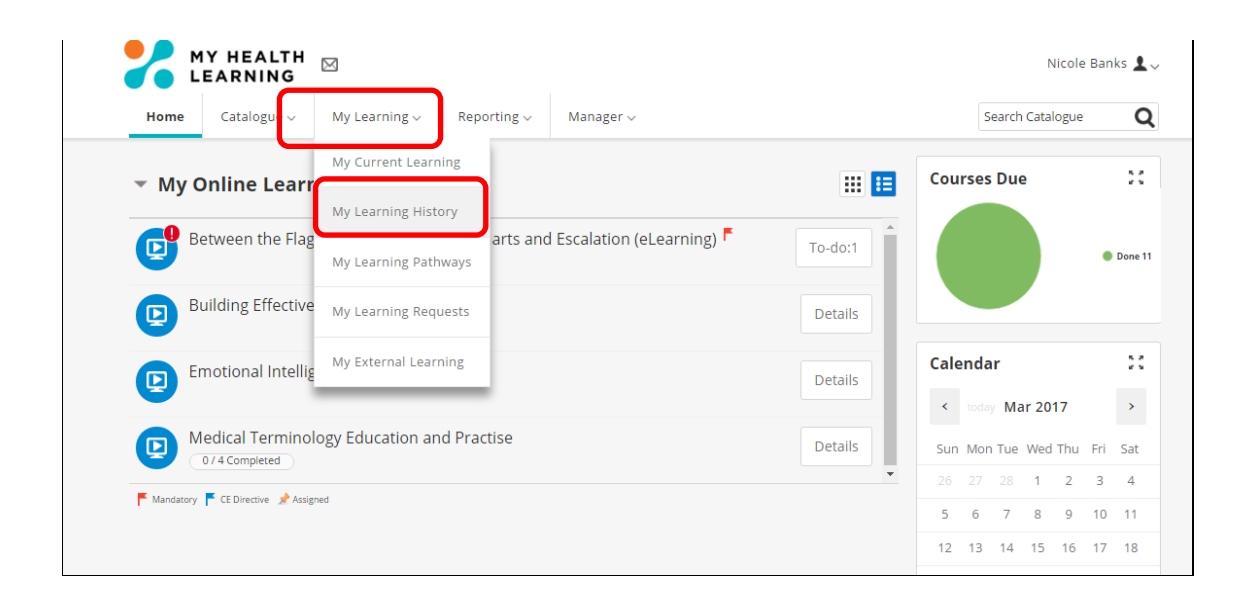

On the **My Learning History** page, you can see the modules that you have completed. They still will show a **red flag** because they are mandatory training modules but they will show a **Completed Date** and a **Status** of **Completed**.

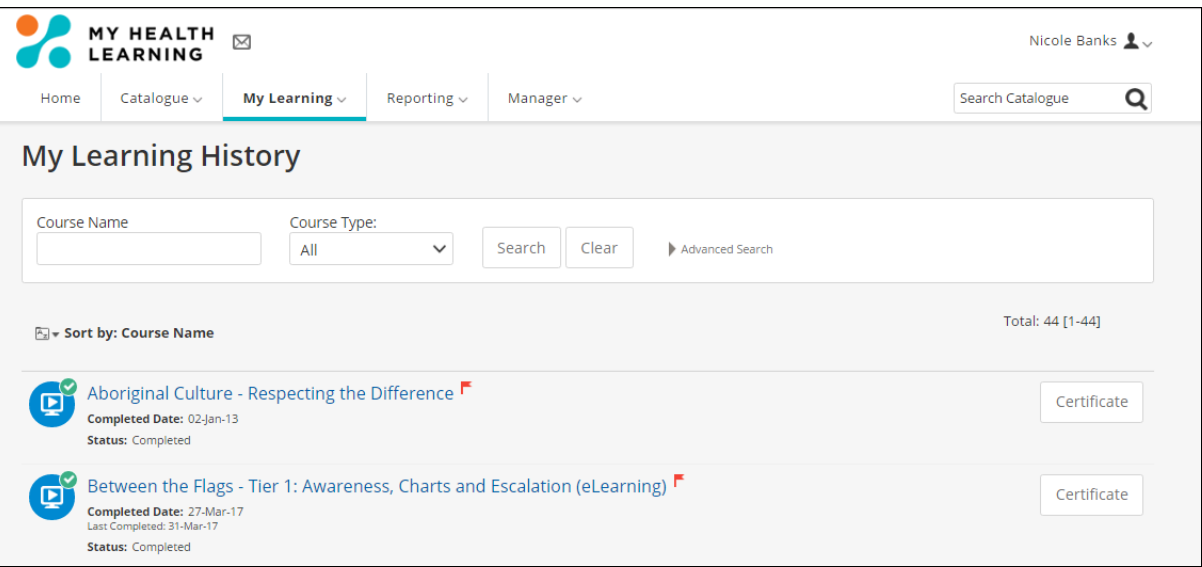

**Tip:** Hand Hygiene will show a **Status** of **Current** instead of **Completed**. This is because this module needs to be repeated every 5 years. Hand Hygiene Due Date: 25-Jul-19 Completed Date: 25-Jul-14 **Status: Current** 

### <span id="page-5-0"></span>**How do I log out of My Health Learning?**

Click your name in the top right hand corner of the screen and click **Logout**

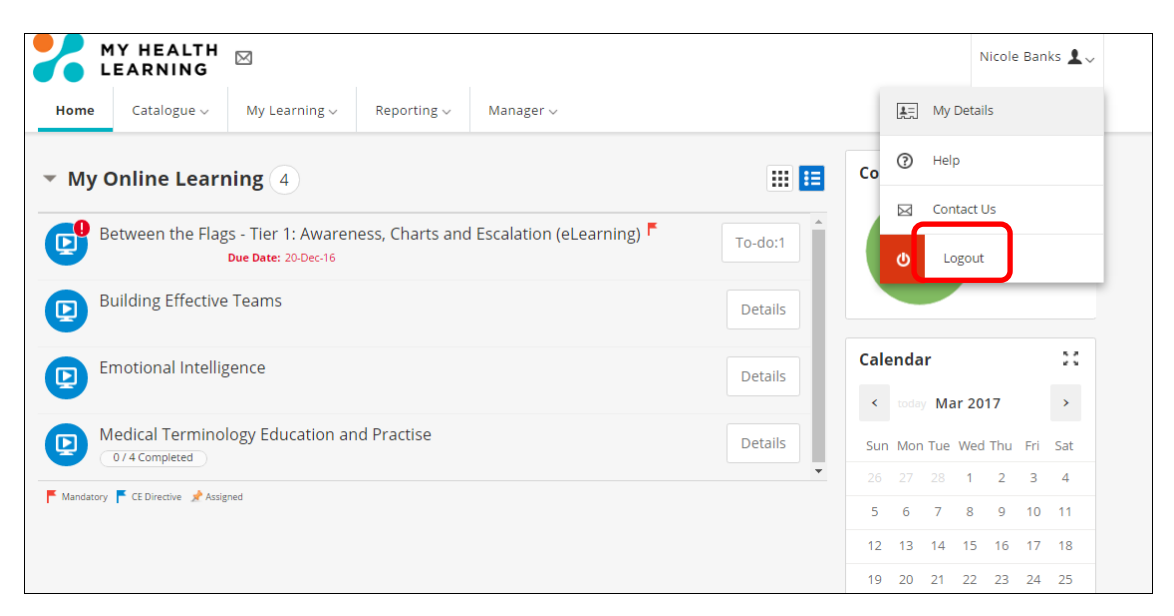

## <span id="page-6-0"></span>**How do I print out a certificate to show I've completed the module?**

You can print out the Certificate from the **My Learning History** page.

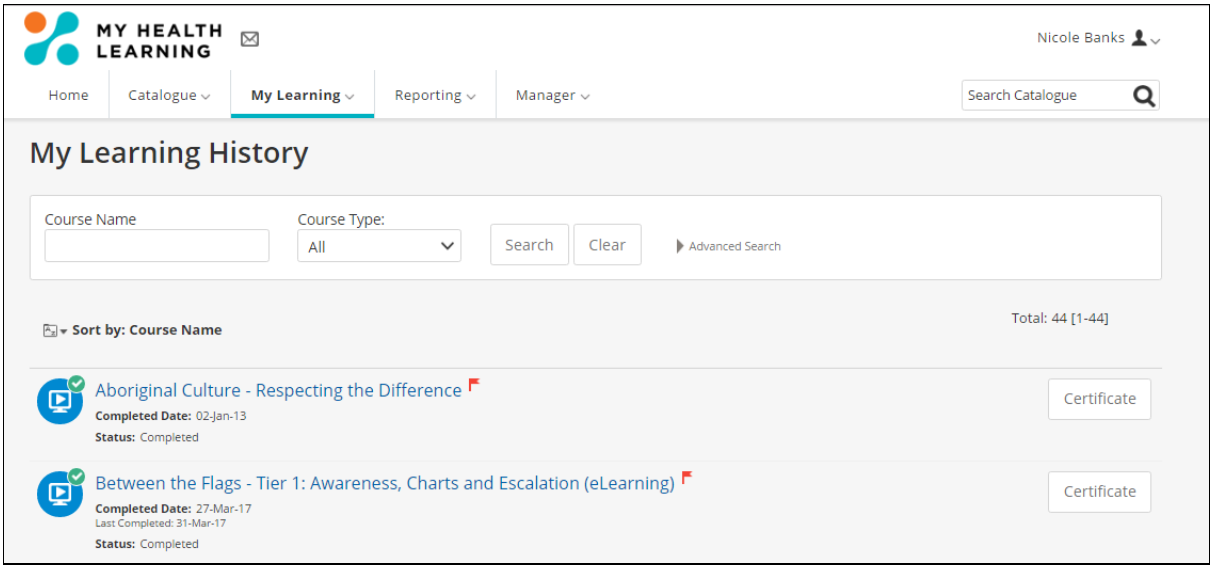

The **Certificate** will look like this but it will have your name.

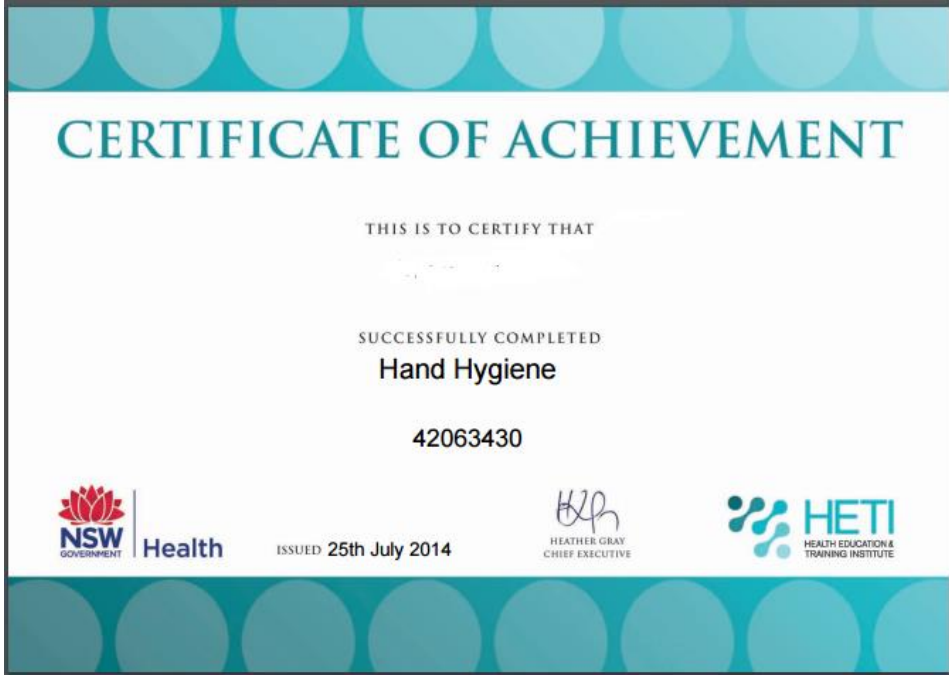

## <span id="page-7-0"></span>**Who can I contact for support?**

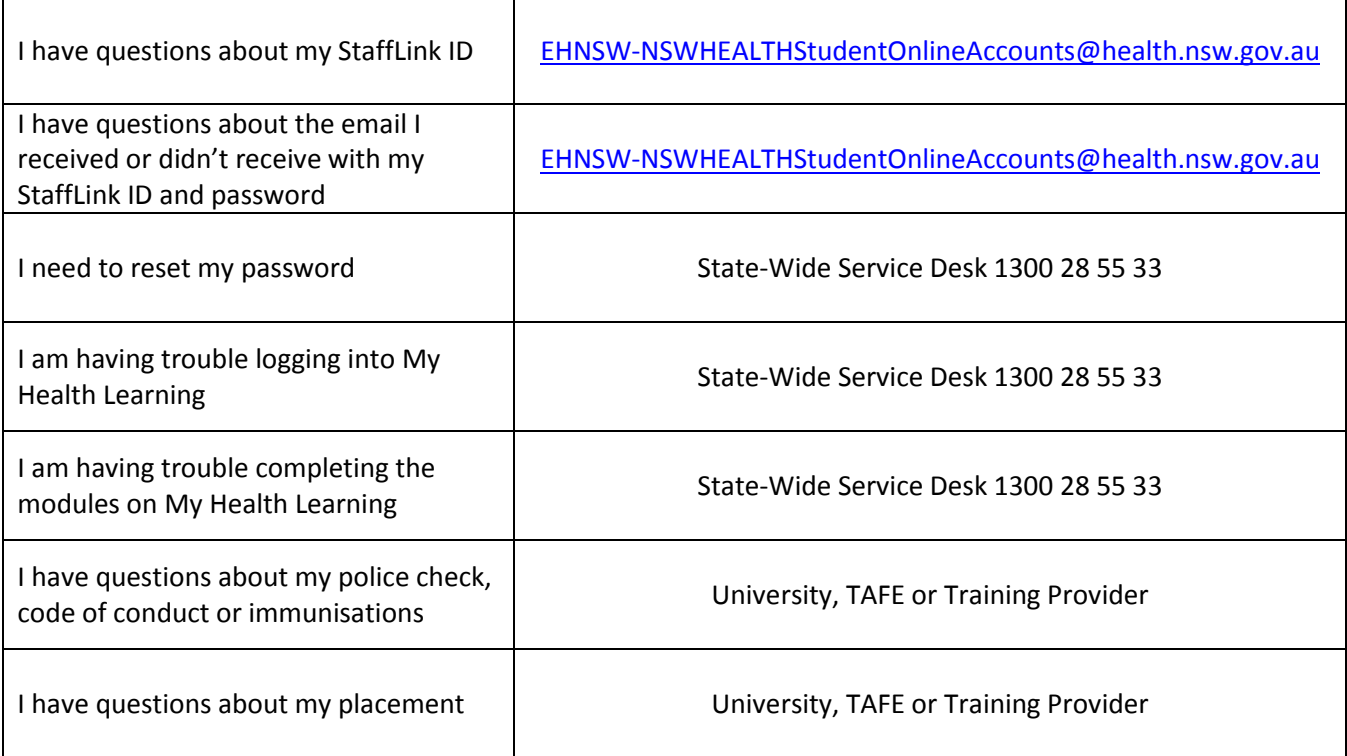